# **Allgemeines**

Durch einen **Prozess** kann man Abläufe in einem Unternehmen abbilden und mit einem Berechtigungs-Workflow hinterlegen.

Der Prozessverlauf, **Workflow**, wird in Prozessschritten abgebildet. Jeder der Prozessschritte setzt eine Aktivität fest (Genehmigen oder Ablehnen), welche vom Rolleninhaber vorgenommen werden muss.

Die Prozessdefinitionen basieren auf 6 Formulartypen:

- **Fehlzeit** (z.B. Urlaub, Zeitausgleich, ...)
- **Folgefehlgrund** (z.B. Krankmeldung eines Kollegen)
- **Kontokorrektur** (Korrektur eines bestimmten Kontos)
- **Zeitkorrektur**
- **Sammelzeitkorrektur** (ermöglicht mehrere Zeitkorrekturen mit unterschiedlichem Datum auf einmal durchzuführen)
- **Berechtigung** (z.B. Überstundenberechtigung)

Die Formulare können mehrfach (mit unterschiedlichen Parametern/Konfigurationen) für die Abbildung unterschiedlicher Prozesse verwendet werden (z.B. Fehlzeitformular in 2 Ausprägungen: Urlaub, Zeitausgleich). Es empfiehlt sich jedoch, Prozesse, die denselben Ablauf haben und das selbe Formular verwenden, zu einem Prozess zusammenzufassen.

### **Übersicht Prozessdefinitionen**

Durch den Menüpunkt **Workflow > Prozessdefinitionen** gelangt man zur Übersicht aller bestehenden Prozesse.

In der Überschrift findet man den Prozess-Namen, Prozess-ID, eine Beschreibung (optional einzugeben), um welche Version es sich handelt sowie die letzte Upload-Zeit.

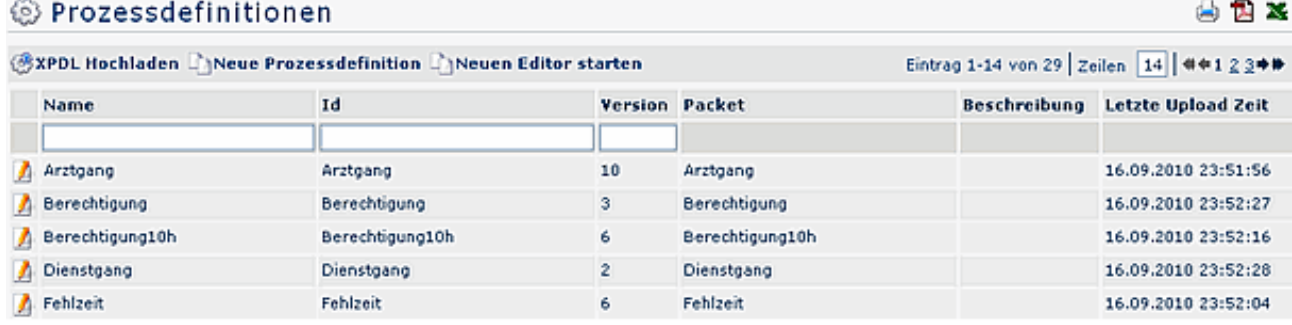

## **Anlegen einer neuen Prozessdefinition**

Um einen neuen Prozess anzulegen klickt man auf die Buttonleiste "**Neue Prozessdefinition**". Anschließend befüllt man die vorgegebenen Felder:

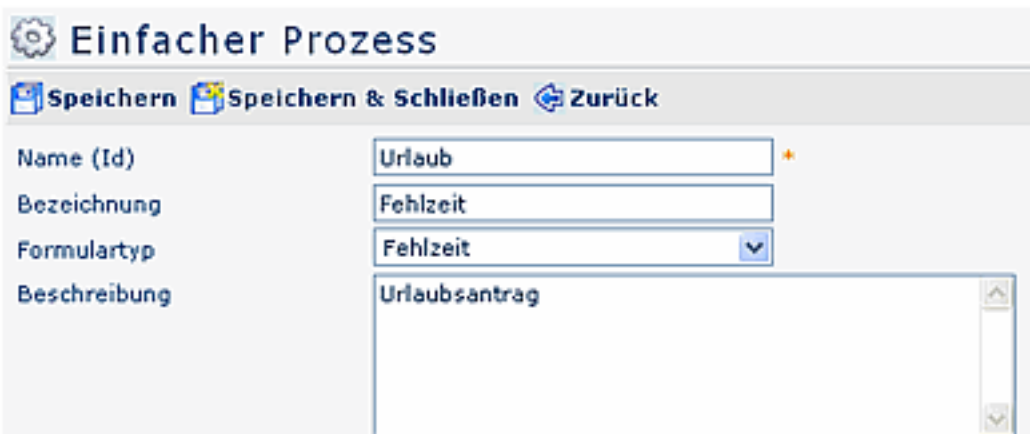

#### • **Name (Id)**

Hier erfolgt die Vergabe des Prozessnamens. Sollte der Name aus mehreren Wörter bestehen, so sind diese durch einen Unterstrich zu trennen. Weiters dürfen keine Umlaute vorkommen, und der Name muss mit einem Buchstaben beginnen.

#### • **Formulartyp**

Für die Prozessgestaltung stehen 6 Formulartypen zur Auswahl: Berechtigung, Fehlzeit, Folgefehlgrund, Kontokorrektur, Zeitkorrektur, Sammelzeitkorrektur.

Alle Formulartypen und Prozessverläufe können individuell an die Bedürfnisse des Unternehmens angepasst werden. Eine detaillierte Beschreibung der einzelnen Formulartypen finden Sie im Menübaum unter Prozesse/ Formulartypen

• **Berechtigung**

Mit diesem Formulartyp kann beispielsweise eine Überstunden-Berechtigung parametriert werden

• **Fehlzeit**

Durch diesen Formulartyp kann z.B. ein Urlaubs- oder Zeitausgleichsantrag abgebildet werden

- **Folgefehlgrund** Dieser Formulartyp erlaubt die Abbildung einer Krankmeldung durch einen Kollegen
- **Kontokorrektur** Mit diesem Formulartyp kann die Korrektur eines bestimmten Kontos parametriert werden
- **Zeitkorrektur**

Dieser Formulartyp erlaubt die Gestaltung einer Zeitkorrektur

• **Sammelzeitkorrektur**

Dieser Formulartyp ermöglicht die Gestaltung eines Prozesses für mehrere Zeitkorrekturen auf einmal (mit unterschiedlichem Datum)

• **Beschreibung**

Eventuelle Beschreibung für den Prozess

### Reiter Allgemeines

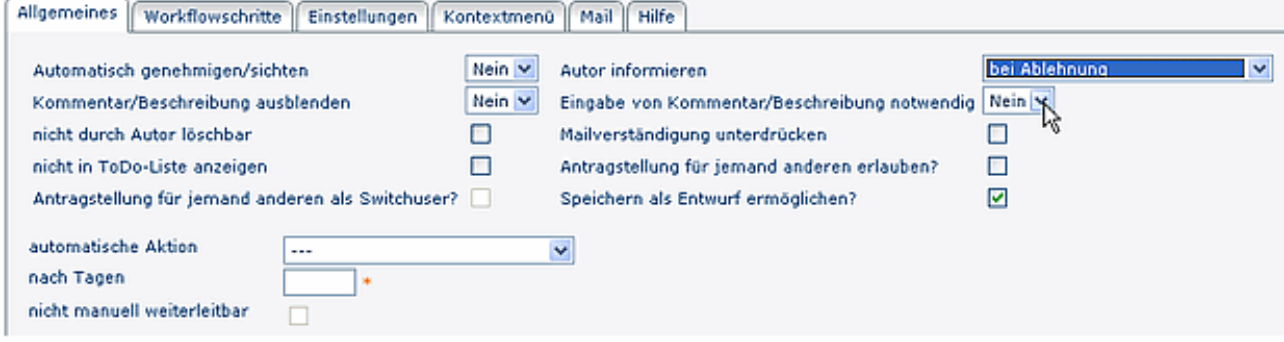

#### • **Automatisch genehmigen/sichten**

Dieser Parameter ist sinnvoll, wenn ein Rolleninhaber mehrmals im Prozessverlauf vorkommt > wird der Parameter aktiviert, so wird die erste Entscheidung im Prozessverlauf automatisch übernommen

• **Autor informieren**

Hier hat man die Möglichkeit auszuwählen, ob der Autor informiert werden soll. Folgende Optionen stehen zur Auswahl:

• **Nie**

Autor wird zu keiner Zeit informiert

• **Immer**

Autor wird immer informiert (unabhängig davon, ob der Antrag genehmigt oder abgelehnt wurde)

- **bei Genehmigung** Autor wird nur bei Genehmigung des Antrages informiert
- **bei Ablehnung** Autor wird nur bei Ablehnung des Antrages informiert
- **Kommentar/Beschreibung ausblenden?**
	- **Nein** > Kommentar/Beschreibungsfeld wird im Antrag angezeigt.
	- **Ja** > Kommentar/Beschreibungsfeld wird im antrag ausgeblendet.
- **Eingabe von Kommentar/Beschreibung notwendig?**
	- **Ja**: beim Stellen eines Antrages muss eine Beschreibung eingegeben werden, da sonst eine Speicherung des Antrages nicht möglich ist (Fehlermeldung)
	- **Nein**: die Eingabe der Beschreibung ist für den Benutzer optional

#### • **Nicht durch Autor löschbar**

Ist die CheckBox aktiviert, kann der Prozessautor den Antrag nicht löschen. Dieser Parameter spielt bei automatisch (z.B. durch einen Job) erstellten Anträgen eine Rolle

### • **Mailverständigung unterdrücken** Ist die CheckBox aktiviert, wird keine Mailbenachrichtigung ausgegeben

• **Nicht in ToDo-Liste anzeigen**

Betrifft hauptsächlich Prozess "Umbuchung" - ist die CheckBox aktiviert, wird der Antrag in einem separaten Menüpunkt angezeigt (Stelle im Menübaum kann beliebig gewählt werden); ist die CheckBox nicht aktiviert, wird der Antrag in der ToDo-Liste angezeigt (Menüpunkt zugewiesene Anträge/offene Aufgaben)

#### • **Antragstellung für jemanden anderen erlauben?**

Dieser Parameter erlaubt eine Antragstellung für andere Person(en), z.B. für einen Kollegen aus der Abteilung. Der Antrag wird zwar für eine andere Person erstellt, bleibt jedoch im Bereich (Offene Anträge, offene Aufgaben) des Antragstellers

### • **Antragstellung für jemanden anderen als Switch-User?**

Der Antrag wird für eine andere Person erstellt, wandert auch in den Antrags-/Aufgabenbereich der Person, in deren Namen er erstellt wurde

#### • **Speichern als Entwurf ermöglichen**

Mit diesem Parameter wird bestimmt, ob der Benutzer einen Antrag als Entwurf speichrn kann, oder nicht.

Ist der Parameter nicht angehakt, ist die Speicherung als Entwurf nicht möglich.

ACHTUNG: beim Folgefehlgrund ist das Speichern als Entwurf gar NICHT möglich (egal ob der Parameter gesetzt ist oder nicht)

### • **Automatische Aktion**

Mögliche Selektion von "automatisch weiterleiten"

- nach x Tagen: Aktion wird nach der angegebenen Frist von x Tagen weitergeleitet
- diese Aktion im Reiter Allgemein bezieht sich auf Anträge, die bei dem Antragsteller als **Entwurf** gespeichert werden. Ist die Frist abgelaufen so wird der Antrag zum Nächsten im Prozess

weitergeleitet. Danach werden nur mehr den Workflowschritten zugeordnete automatische Aktionen berücksichtigt

• **Nicht manuell weiterleitbar**

Antrag kann nicht manuell weitergeleitet werden.

### **Workflowschritte**

In den Workflow-Schritten werden die sequentiellen Bearbeitungs- und Sichtungsschritte definiert, welche das Formular während des Prozesses durchlaufen muss. Es handelt sich dabei immer um einen sequentiellen Workflow, in welchem ein Schritt nach dem anderen von unterschiedlichen Bearbeitern ausgeführt wird. Pro Workflow-Schritt ist eine Aktion zu setzen: entweder Genehmigung (bei Ablehnung durch den Verantwortlichen kann dies zum Abbruch des Prozesses führen), oder eine Sichtung (welche keinen Einfluss auf den weiteren Prozessverlauf hat).

Zusätzlich kann hier festgelegt werden, ob der Bearbeiter in diesem Schritt den Antrag bearbeiten darf oder nicht.

Mittels der Option "Automatisch Genehmigen/Sichten" kann pro Workflow-Schritt festgelegt werden ob im Falle einer Übereinstimmung von Antragsteller und Bearbeiter der entsprechende Schritt vom System automatisch durchgeführt werden soll.

- Um neue Workflowschritte hinzuzufügen, oder bestehende zu ändern oder zu löschen, klickt man auf den Reiter **Workflowschritte**.
- Um einen neuen Workflowschritt hinzuzufügen, klickt man auf die Schaltfläche "**Hinzufügen**".

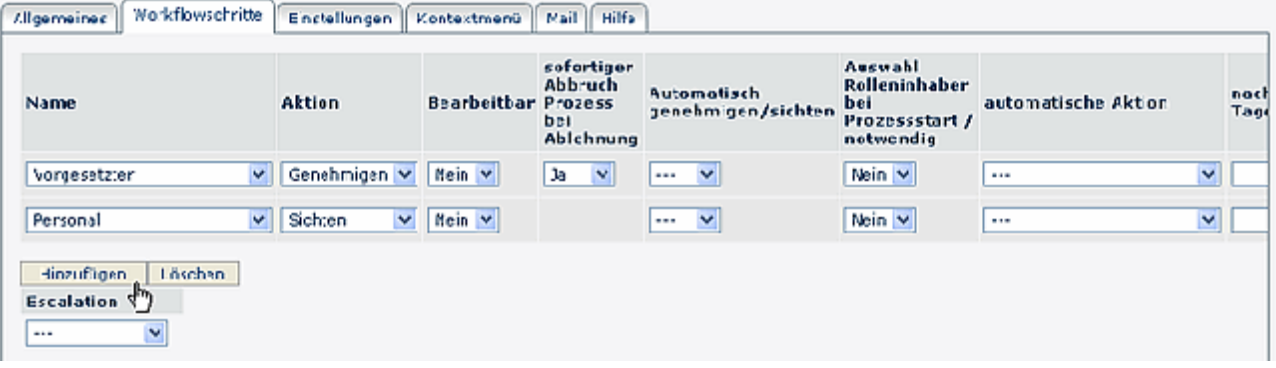

#### • **Name**

Beim Namen trifft man die Auswahl der Rolle. Die an erster Stelle stehende Rolle ist auch die erste im Prozessverlauf.

• **Aktion**

Bei der Aktion hat man die Auswahl zwischen Genehmigen (Ablehnen) oder Sichten.

• **Bearbeitbar**

Ja / Nein: Dieser Parameter bestimmt, ob ein Formular bearbeitbar wird, oder nicht.

#### • **Sofortiger Abbruch Prozess bei Ablehnung**

**Ja** > Prozess wird abgebrochen, wenn nicht zugestimmt wird;

**Nein** > Prozess geht an den nächsten Entscheidungsträger, auch wenn abgelehnt wurde.

• **Automatisch genehmigen / sichten**

Dieser Parameter ist vor allem relevant, wenn Prozesse mit mehreren Prozessstufen verwendet werden und es vorkommen kann, dass ein Rolleninhaber öfters im Prozessverlauf vorkommt. Wenn der Parameter aktiviert ist, wird die erste Entscheidung automatisch vom System jedes Mal eingetragen, wenn der Rolleninhaber nochmals im Prozessverlauf an der Reihe ist. Wenn der Parameter deaktiviert ist, muss der Rolleninhaber jedes Mal, wenn er an der Reihe ist im Prozessverlauf, eine Entscheidung treffen.

• **Auswahl Rolleninhaber bei Prozessstart**

Mit diesem Parameter kann man dem Prozessersteller (Autor) die Möglichkeit geben, einen der möglichen Rolleninhaber (abhängig von gewählter Rolle unter Name) festzulegen. Ist hier Ja ausgewählt erscheint noch eine Check-Box mit der definiert werden kann ob die Auswahl zwingend erforderlich ist. Ist die Checkbox nicht angehakt, kann die Rolle vom Prozessersteller unbelegt gelassen werden u. dieser Prozessschritt wird dann automatisch übersprungen.

### • **automatische Aktion**

Automatisch genehmigen oder automatisch ablehnen > nach Ablauf einer gewissen Frist (parametrierbar) wird die selektierte Aktion automatisch ausgeführt (genehmigen oder ablehnen)

#### • **nach x Tagen**

Angabe der Tage, nach welchen die gewählte Aktion automatisch durchgeführt wird.

### • **Nicht in ToDo-Liste anzeigen**

Ist die CheckBox aktiviert, wird der Antrag in einem separaten Menüpunkt angezeigt (Stelle im Menübaum kann beliebig gewählt werden); ist die CheckBox nicht aktiviert, wird der Antrag in der ToDo-Liste angezeigt (Menüpunkt zugewiesene Anträge)

#### • **Mailbenachrichtigung unterdrücken**

Wird die CheckBox aktiviert, findet keine Mailbenachrichtigung statt

#### • **Reihung hinauf oder hinunter**

Die an erster Stelle stehende zentrale oder dezentrale Rolle, ist die erste Person im Prozessverlauf. Durch die Pfeiltasten kann man eine Rolle weiter nach vorne oder nach hinten im Prozessverlauf schieben.

#### • **Löschen**

Bestehende Workflowschritte können gelöscht werden, indem man die Check-Box, die sich ganz rechts in der entsprechenden Zeile befindet, durch anklicken aktiviert.

#### • **Eskalation**

Die Eskalation ermöglich eine zusätzliche Information für eine best. Rolle. Sie dient dazu, dass z.B. Zeitkorrekturanträge für Vormonate zusätzlich über eine Eskalationsrolle laufen. Dies macht Sinn, wenn für bereits abgerechnete und ausbezahlte Monate manuelle Tätigkeiten notwendig sind, wenn für die Vergangenheit Zeitkorrekturen vorgenommen werden. Die Eskalationsstufe wird nach der letzten Genehmigung durchgeführt.

- **Leer**: Prozess verläuft ohne Eskalation
- **monatlich**: wird ein Prozess für ein Datum vor einem definierten Tag des Vormonates gestellt u. nach dem definierten Datum genehmigt, läuft der Prozess über die Eskalationsstufe.
- **quartalsmäßig**: ähnlich wie "monatlich" jedoch auf Quartale bezogen.

#### WARNUNG

**ACHTUNG:** ist bei dem Prozess kein Genehmiger vorgesehen (Antrag wird vom Autor automatisch genehmigt > siehe Punkt "Automatisch Genehmigen / Sichten) sollte keine Eskalation eingestellt werden, da der Prozess sonst nicht lauffähig ist.

# **Prozess - Einstellungen**

Der Reiter Einstellungen aus Gründen der Übersichtlichkeit zusätzlich in weitere Reiter unterteilt. Da die Parameter bei den einzelnen Formularen variieren, finden Sie eine genauere Beschreibung zum Reiter Einstellungen bei den einzelnen Formulartypen

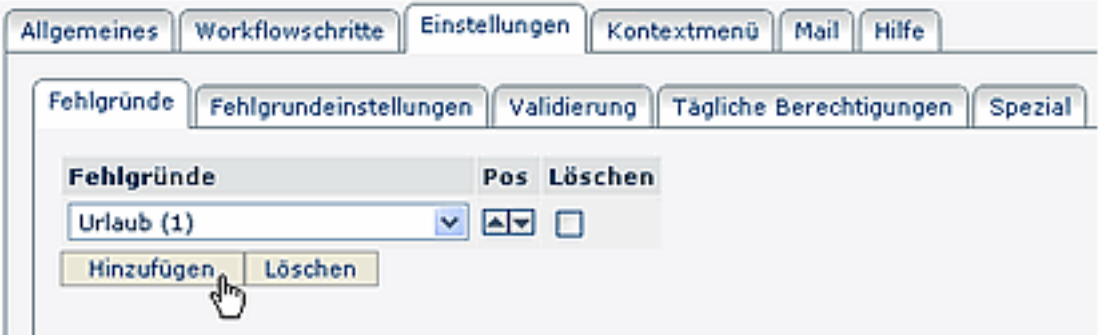

## **Kontextmenü**

Dieser Parameter ermöglicht die Verlinkung des Formulars mit z.B. dem Kalender oder Journal (oder anderen Aktionen). Diese Verlinkung wird dann in den Workflow-Listen (Offene Anträge oder Offene Aufgaben, ...) sichtbar. Weiters kann man direkt aus dem Journal oder Kalender (Gruppenkalender) in den jeweiligen Prozess springen (beispielsweise in einen Fehlzeitantrag, Zeitkorrektur o.a.).

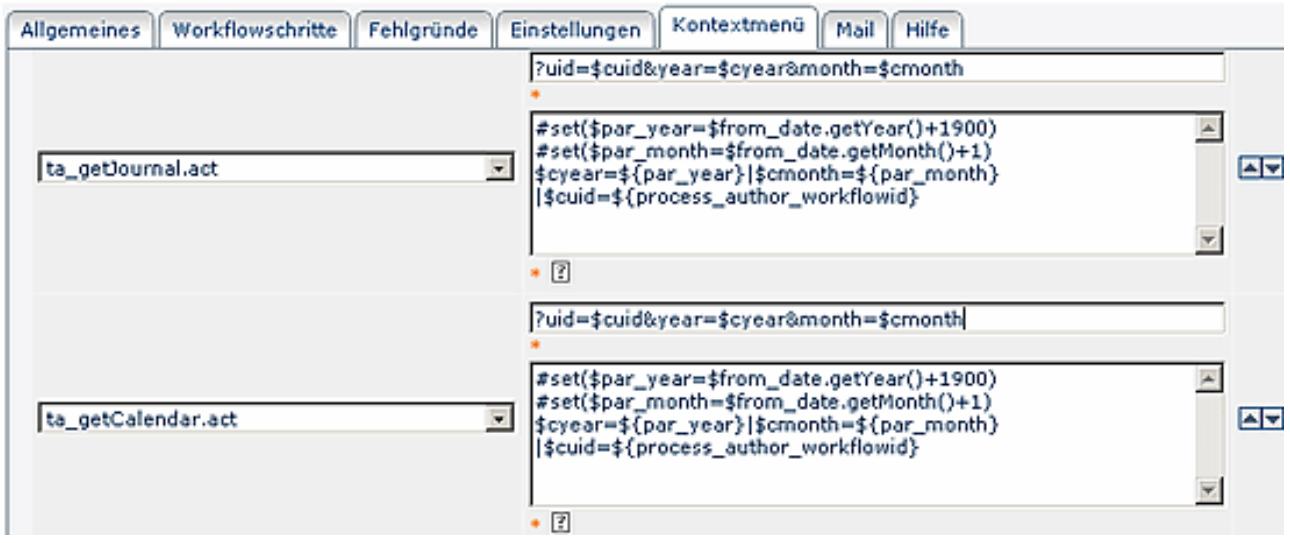

**Wichtig** in diesem Zusammenhang ist:

- die Berechtigung die Aktion im Kontext des Antragstellers auszuführen muss vorhanden sein
- Variablen aus dem Antrag können per Workflow Together Editor ausgelesen werden
- Wie im Beispiel vom Journal angeführt, muss zuerst eine Hilfsvariable definiert werden, welche den Wert der Antragsvariablen speichert. Im direkten URL Aufruf wird die Hilfsvariable aufgerufen

Das Ergebnis kann beim User (Ansicht Monatsjournal) folgendermaßen aussehen:

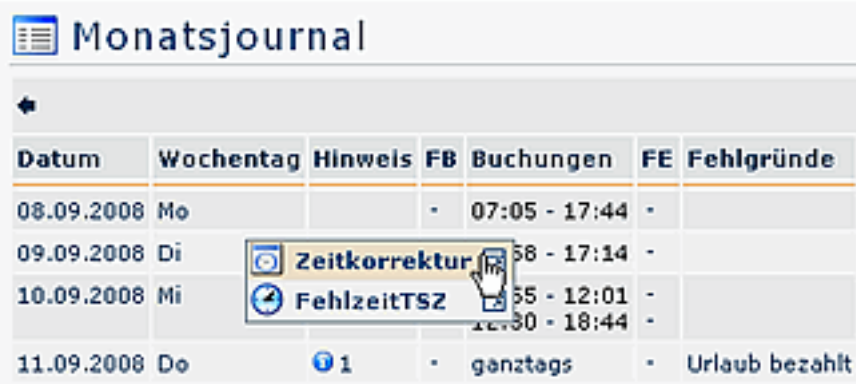

Oder in den Workflow-Listen:

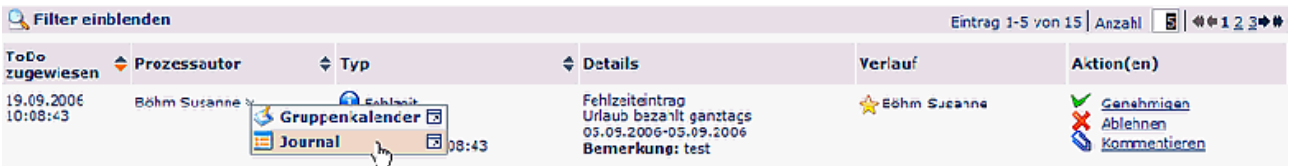

Die zwei Pfeile nach unten symbolisieren, dass ein Kontextmenü vorhanden ist. Per Mausklick (rechte Maustaste) kann die Aktion ausgeführt werden, wobei die Aktion auch in einem neuen Fenster gestartet werden kann (Symbol auf der rechten Seite).

Wichtige Kontextmenüparametrierungen:

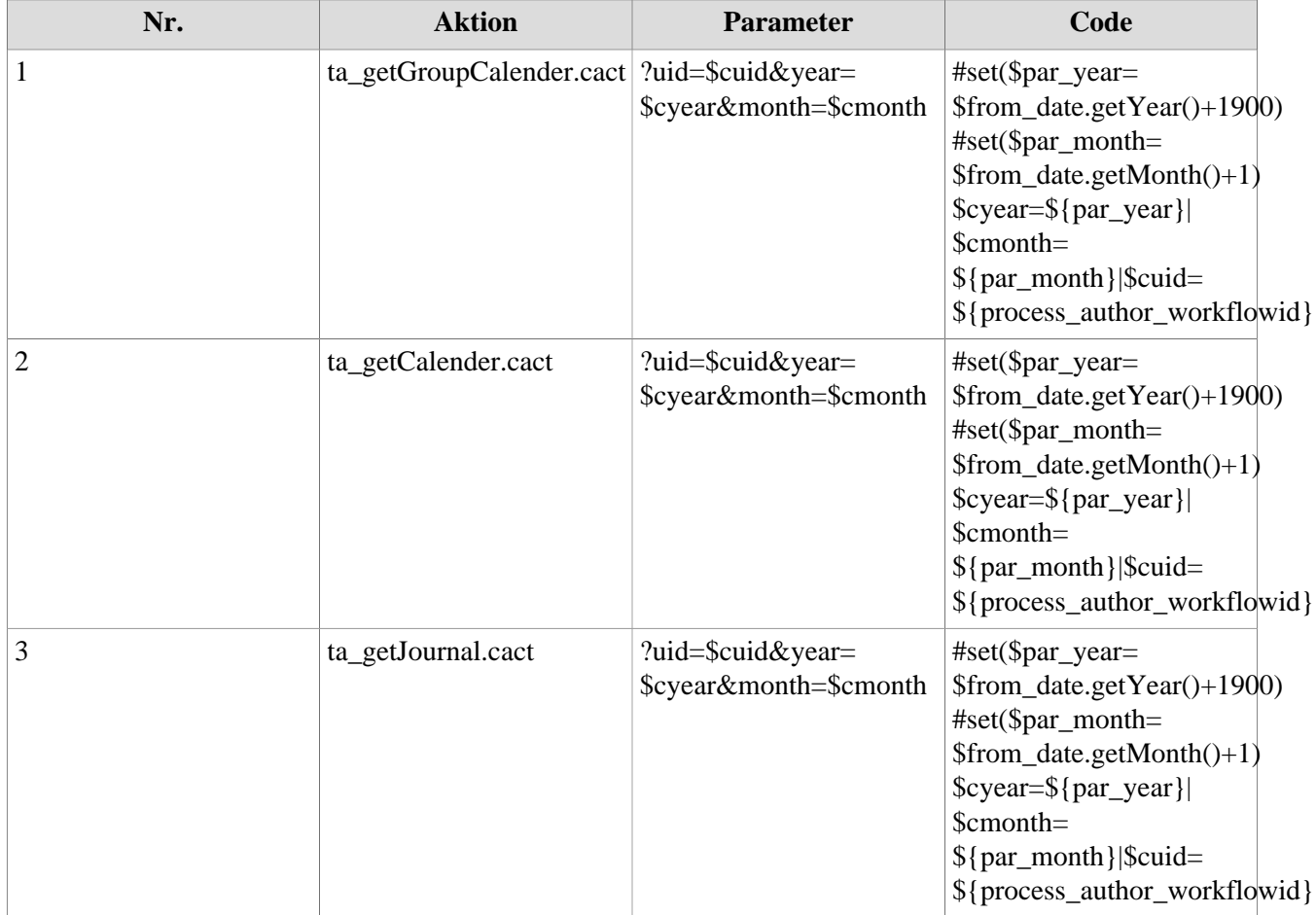

# **Mailverständigung**

Bei jedem Workflow-Schritt kann der nächste Bearbeiter im Prozess eine Mailverständigung erhalten, welche ihn darüber informiert, dass eine Aktivität zu setzen ist. Der Text der Mailverständigung kann pro Prozess individuell festgelegt werden. Reicht der Standard-Mailbenachrichtigungstext nicht für einen Prozess aus, kann dieser hier übersteuert werden.

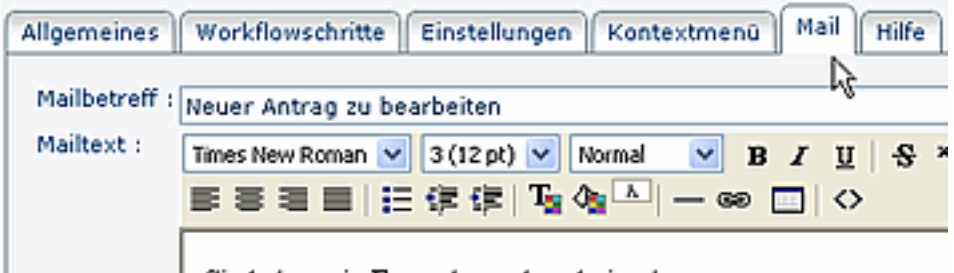

Sie haben ein Formular zu bearbeiten!

Es ist möglich in diesem Mail mittels Platzhalter über die Templatingsprache "Velocity" (Siehe: http:// velocity.apache.org) auf alle Prozess-Variablen zuzugreifen. Des weiteren sind folgende Platzhalter verfügbar:

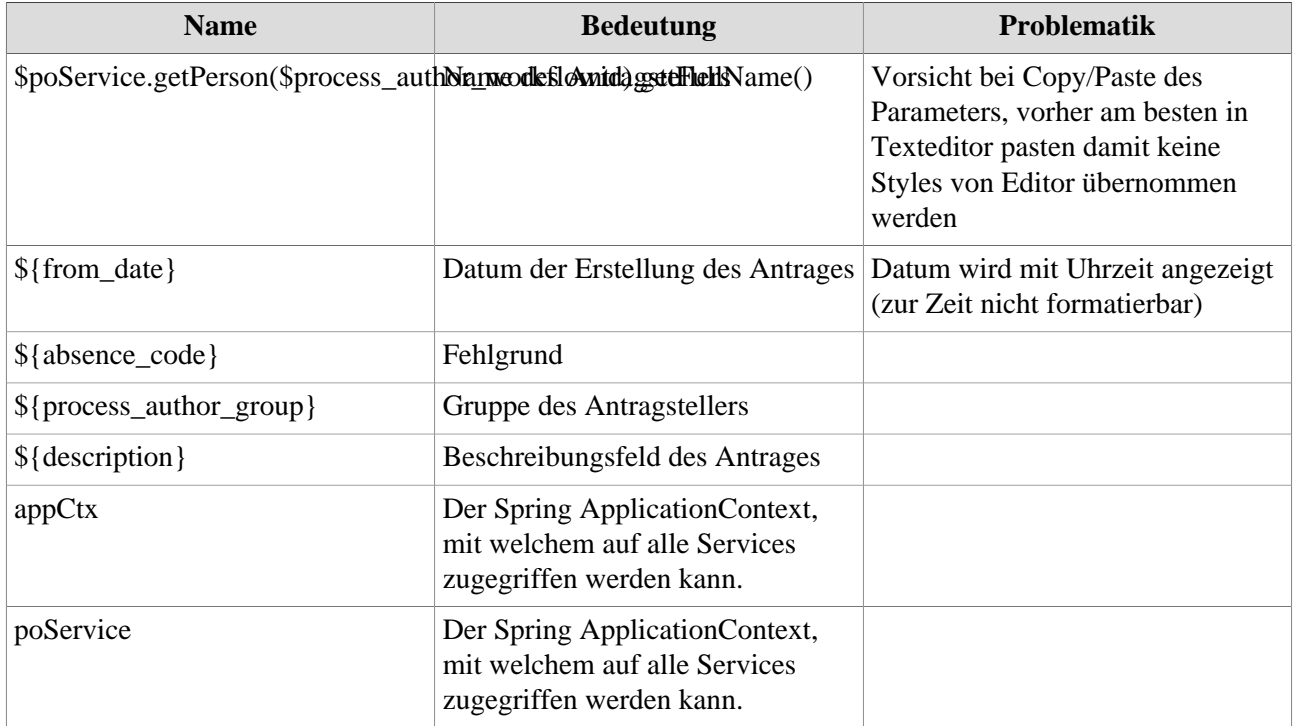

Der Webdesk-Benutzer kann in seinen individuellen Webdesk-Einstellungen entscheiden, ob er Mailbenachrichtigungen erhalten möchte oder nicht.

## **Hilfetexte**

Bei jedem Prozess (Formular) kann ein entsprechender Hilfetext angelegt werden.

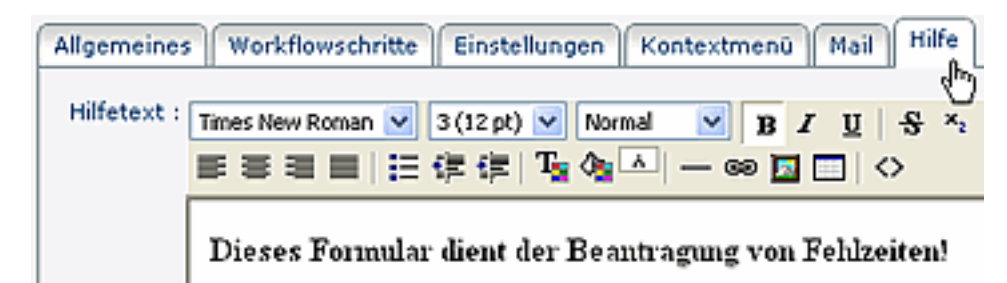

## Änderung bereits bestehender Hilfetexte

Um bereits bestehende Hilfetexte zu ändern geht man in die entsprechende Prozessdefinition hinein, und wählt den Reiter "Hilfetexte".

Der Text kann dann entweder geändert werden, oder komplett gelöscht, und durch einen neuen Hilfetext ersetzt werden.

# **Verknüpfung des Prozesses mit dazugehöriger Aktion**

Neu angelegte Prozesse müssen mit Aktionen verknüpft werden, damit sie in den Menübaum eingepflegt werden können.

Hierzu wird eine neue Prozessreferenz angelegt, welche mit dem Prozess verknüpft (Prozess Definitions-ID) wird. Diese kann dann in den Menübaum integriert werden, und wird somit für den Benutzer sichtbar.

- Menüpunkt **Aktionen > Neue Aktion** wählen
- Aktionstyp "**Prozessreferenz**" > wird automatisch vorgegeben
- Name: Name für die Aktion, die dem Prozess entsprechen soll, z.B. "Fehlzeit" oder "Urlaubsantrag"
- Überschrift: optional
- Speichern > Serverbestätigung "Aktion wurde erfolgreich gespeichert"

#### NOTIZ

Die Aktion ist solange nicht lauffähig, bis eine Prozessdefinition (ProzessDef-ID) gewählt wurde > dies erfolgt im Reiter Einstellungen.

### Reiter Einstellungen

• **Beschreibung**

Optionale Beschreibung für de Aktion, z.B. "Formular, um Fehlzeiten zu beantragen" (Beschreibung erscheint in der Aktions-Übersicht)

- **Aktionsordner**
- **Bildsammlung** Name der Bildsammlung
- **Bild**

Auswahl des Icons, das im Menübaum angezeigt werden soll

- **ProzessDef-ID** Selektion der Prozessdefinition, bei Aktion Fehlzeit Fehlzeit\$Fehlzeit selektieren usw.
- **Berechtigung an folgende Aktion weitervererben**

### Reiter Berechtigungen

Hier erfolgt die Vergabe der Berechtigungen, d.h. es wird bestimmt, wer das Formular einsehen soll (alle, bestimmte Personen oder bestimmte Gruppen), für wen soll der Antrag gestellt werden dürfen (nur für die eigene Person, für die eigene abteilung, für alle Mitarbeiter), und die Gültigkeit der Berechtigung (auch temporär eingeschränkter Zugang zum Formular ist möglich).

- **Ausführung für jeden erlaubt** Wird der Parameter aktiviert, so darf jeder diese Aktion ausführen
- **Typ**

Selektion der Berechtigung - Mandanten-, Gruppen-, Personen-, Rollenberechtigung

• **Ausführender**

z.B. bei Mandantenberechtigung Selektion des Mandanten (Ausführung für alle Mitarbeiter des Mandanten erlaubt)

- **Einsichtserlaubnis** Selektion der Einsichtserlaubnis (eigene Person, Orgeinheit, ...)
- **Gültig von bis** Bestimmung des Gültigkeitszeitraumes

### Reiter Textmodule

• Selektion der Sprache (Deutsch, Englisch, ...)

Anschließend "Speichern" oder "Speichern & Schließen", danach kann die Aktion im Menübaum zugeordnet werden.

### **Integration neuer Prozesse im Menübaum**

Um die neu angelegte Prozessreferenz im Menübaum einpflegen zu können kann entweder ein neur Orner angelegt werden, in welchen die Prozessreferenz reinkommt, oder man wählt einen bereits bestehenden Ordner.

Um die Prozessreferenz zu integrieren, wählt man den entsprechenden Ordner im Menübaum aus, klickt mit der rechten Maustaste, und wählt **> Aktionslink hinzufügen**.

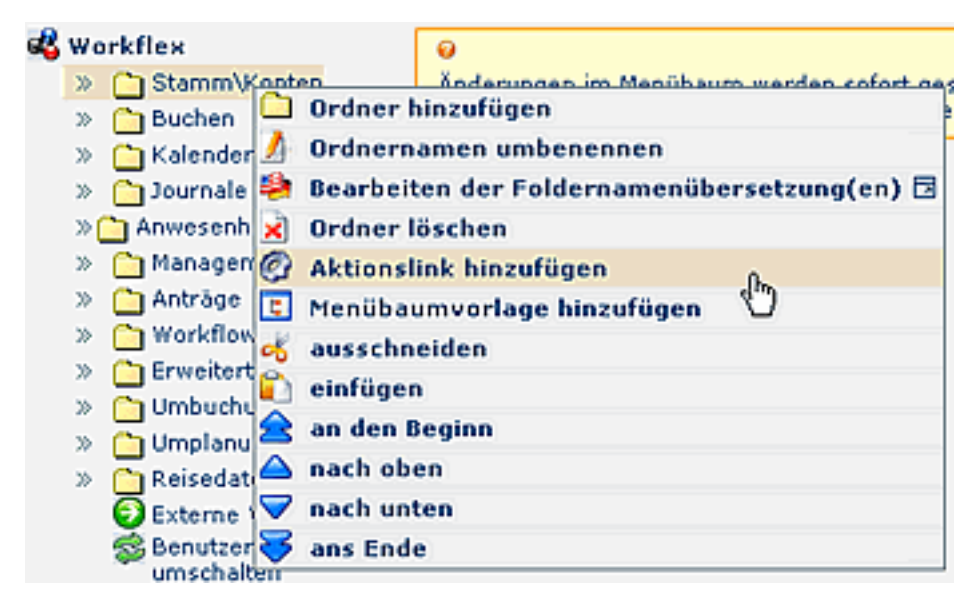

- In der Auswahl-Maske können beliebig viele Prozessreferenzen durch Anklicken gewählt werden.
- In den Suchfeldern "Aktionstyp", "Name", "Überschrift" oder "Beschreibung" können Sie nach den gewünschten Einträgen suchen.
- Durch **einmaliges** Anklicken wird die Aktion in den Menübaum integriert.

#### NOTIZ

Klicken Sie mehrmals auf dieselbe Aktion, so wird diese auch mehrmals in den Menübaum übernommen.

Anschließend muss die Auswahlliste geschlossen werden (anklicken des Schließen-Buttons in der rechten oberen Ecke) und der Menü-Cache geleert werden.

## **Bearbeiten eines bestehenden Prozesses**

Um einen bestehenden Prozess bearbeiten zu können klickt man die Prozessübersicht (Menüpunkt Prozesse), wählt den gewünschten Prozess aus, indem man auf das Editiericon in der entsprechenden Zeile klickt.

Nachdem man so zur Detailansicht einer Prozessdefinition gelangt ist, kann man gewünschte Änderungen vornehmen:

- Änderungen der Workflowschritte
- Hinzufügen neuer Rolleninhaber,
- Änderungen in den Fehlgründen,
- Einstellungen,

• Änderungen der Hilfetexte...

# Änderungen im Prozessverlauf - Workflow-Schritte

Soll die **Reihenfolge** der Workflow-Schritte geändert werden, kann dies mit Hilfe der Pfeiltaste durchgeführt werden. Einfach mit "Hinauf" oder "Hinunter" an die gewünschte Stelle verschieben, Speichern.

Sollen **neue Workflow-Schritte** hinzugefügt werden, mit z.B. einer **neuen Rolle**, so klickt man auf die

- Schaltfläche "Hinzufügen",
- Auswahl der entsprechenden Rolle (muss vorher angelegt werden)
- Auswahl der gewünschten aktion (Genehmigen oder Sichten)
- Eventuell Änderung der Reihenfolge mit Hilfe der Pfeiltasten
- Speichern.

## **Wie kann man festestellen, wo sich ein Antrag befindet (Überprüfung des Workflow-Verlaufes)**

Als Administrator kann man in den Workflow-Listen nach dem entsprechenden Antrag (Prozess) suchen.

Ist der Antrag noch nicht abgeschlossen, wählt man am besten die Liste "Offene Aufgaben", und sucht mit Hilfe der Filterkriterien nach dem gewünschten Antrag:

Die **Suche** wird mit Hilfe des Parameters **Filter einblenden** durchgeführt. Es kann nach folgenden Parametern gesucht werden:

• **Antragsteller**

Suche nach einem bestimmten Antragsteller. Zur Auswahl stehen Alle Personen, oder einzelne Namen aus Namensverzeichnis

- **Gruppe**
- Zur Auswahl stehen **alle Gruppen**, oder Auswahl einer bestimmten **Grupp**e aus dem Verzeichnis • **Prozess**

Zur Auswahl stehen alle Prozesse, bzw. einbestimmter Prozess aus dem Verzeichnis

- **Erstellungsdatum** Suche nach dem Datum, an dem der Prozess erstellt wurde (von - bis)
- **Wirkungsdatum** Suche nach dem Wirkungsdatum des Prozesses (Zeitraum von - bis, in dem der Prozess wirksam ist).
- **Aktualisieren**  Durch Anklicken der Button-Leiste Aktualisieren wird die Suche aktiviert.

Entspricht der gesuchte Antrag den Kriterien, wird er in der Liste angezeigt. So sieht man auf einen Blick, bei wem der Antrag gerade liegt, bzw. welche Aktivität gesetzt werden soll (Genehmigen/Ablehnen, Antrag bearbeiten, Reiseabrechnung befüllen, etc.).

In der Spalte "Verlauf" wird der bisherige Verlauf des Antrages angezeigt.

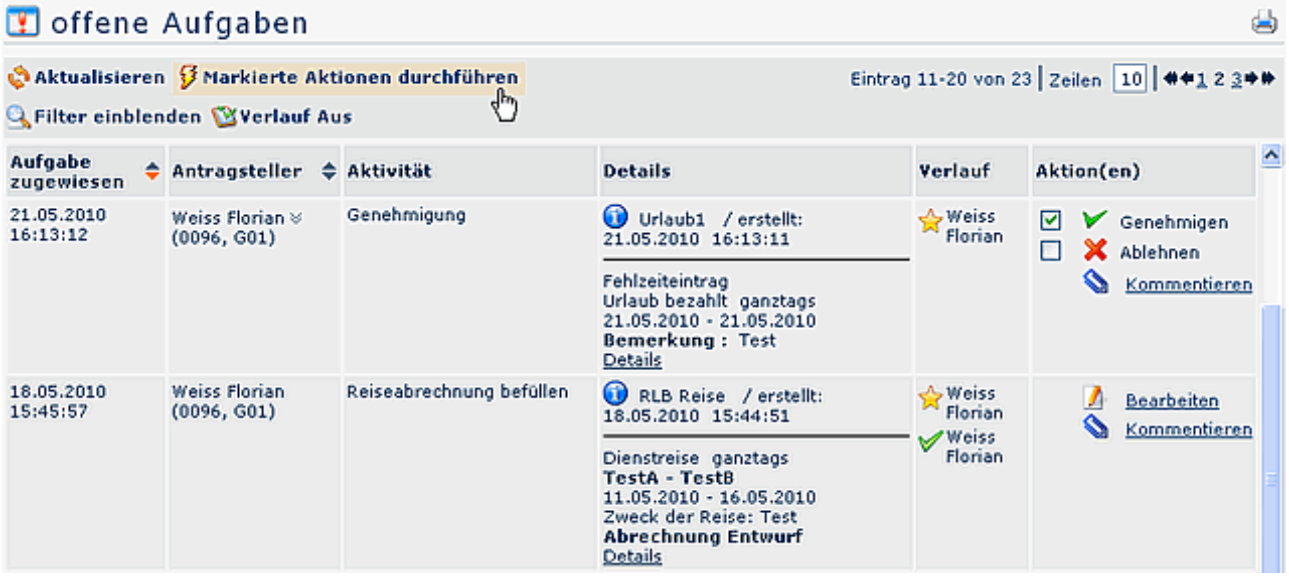

## **Start neuer Editor**

Hier wird ein Java-Programm vom Server herunter geladen. Mit diesem Programm können Prozesse erstellt, geladen und weit über die Möglichkeiten der webbasierten Prozessdefinition bearbeitet werden. Weitere Informationen dazu finden Sie im Menüpunkt **Together Workflow Editor**.

# **Upload XPDL**

Hier können Files, welche eine Prozessdefinition enthalten, auf den Server geladen werden.